## **Beschreibung:**

Mit der OpenDTU pro können kompatible Micro-Wechselrichter mit Hilfe der kostenlosen OpenSource Firmware "OpenDTU" drahtlos ausgelesen und gesteuert werden.

Das Produkt ist für die Installation der Firmware "OpenDTU" ausgelegt. Welche Firmware Variante hierbei genutzt werden soll, bleibt dem Anwender frei überlassen. Die Firmware selbst ist dabei nicht Teil des Produkts. Die OpenDTU pro erhält ihre möglichen Funktionen erst durch die Installation einer vom Anwender gewählten Firmware. Die passende OpenDTU Hardware-Konfigurationsdatei, sowie eine Anleitung zur möglichen Installation einer Firmware, stellen wir zur Verfügung.

Wir empfehlen die "OpenDTU-Database" Firmware, da hier bereits eine graphische Darstellung der Erträge integriert ist. Sollte eine Nulleinspeisung oder die Nutzung eines Stromspeichers geplant sein, kann dies bspw. mit der "OpenDTU on Battery" Firmware realisiert werden.

Die Nutzung mittels der "Ahoy" Firmware wäre auch möglich. Dazu können wir jedoch keinen Support leisten.

Das 1,3" OLED-Display der OpenDTU pro kann die aktuelle Leistung der Wechselrichter, sowie den Tages- und Gesamtertrag anzeigen. Dies kann sich allerdings je nach Firmware unterscheiden. Bei Dunkelheit findet keine Kommunikation zwischen der OpenDTU pro und dem Wechselrichter statt. In diesem Falle zeigt das Display "offline" an. Bei Nutzung der OpenDTU Power Safe-Funktion, wird das Display abgeschaltet, wenn vom Wechselrichter keine Leistung generiert wird (Dunkelheit). Wir empfehlen ebenfalls die Aktivierung des Screensavers, wodurch das OLED-Display geschützt wird, indem das Bild zyklisch bewegt wird.

Die Kommunikation zwischen der OpenDTU pro und einem Wechselrichter erfolgt über das enthaltene EBYTE E01- ML01DP5 Funkmodul. Die Einbindung in das lokale WLAN-Netzwerk erfolgt über den eingebauten Espressif ESP-WROOM-32 WiFi-Controller.

Die mögliche Funk-Reichweite der OpenDTU pro hängt stark von der Umgebung und den Wechselrichtern ab, daher können dazu keine genauen Angaben gemacht werden.

Die Bedienung der OpenDTU Benutzeroberfläche erfolgt vollumfänglich browserbasiert. Wir empfehlen die Installation über den PC vorzunehmen. In der folgenden Anleitung wird eine Möglichkeit zur Installation der OpenDTU Firmware mit dem "Flash Download Tool" beschrieben.

Bei Fragen zur Installation helfen wir gerne weiter.

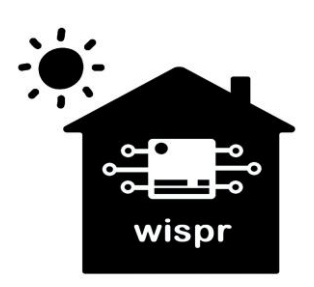

**Widmaier & Springer GbR | Wispr**  Maierhofweg 27 73553 Alfdorf Telefon: 0177 3944571 E-Mail: info@wispr-shop.de USt-ID: DE360414052 WEEE-Reg.-Nr. DE93373954 LUCID Reg.-Nr.: DE2360989912576 Seite **1** von **8**

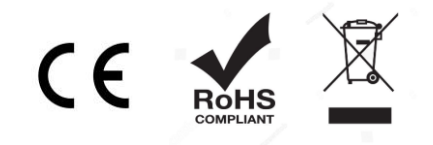

 $\Box$  $-$ 

 $\circ$ 

 $\blacksquare$ ... @

 $\overline{\bullet}$ 

 $\ldots$  @

 $\ldots$  @

 $\begin{array}{c} \begin{array}{c} \end{array} \end{array}$  $\cdots \circledcirc$ 

DetectedInfo

 $\times$ 

### **1. OpenDTU Firmware installieren:**

- **-** OpenDTU pro mittels Micro-USB Datenkabel mit dem PC verbinden**.**
- **-** Die COM-Schnittstelle am PC überprüfen. Falls erforderlich, die Treiber der CP2102 USB to UART Bridge von Silicon Labs installieren.
- ↓ Anschlüsse (COM & LPT)
	- Intel(R) Active Management Technology SOL (COM5) Silicon Labs CP210x USB to UART Bridge (COM9)
	- Standardmäßgige Seriell-über-Bluetooth-Verbindung (COM10)
	- Standardmäßgige Seriell-über-Bluetooth-Verbindung (COM3)
	- Standardmäßgige Seriell-über-Bluetooth-Verbindung (COM4)
	- ö Standardmäßgige Seriell-über-Bluetooth-Verbindung (COM6)
	- Standardmäßgige Seriell-über-Bluetooth-Verbindung (COM7)
- Das Flash Download Tool öffnen und den ChipType "ESP32" auswählen. DOWN...  $\equiv$  $\Box$  $\times$ ESP32  $\checkmark$ ChipType: WorkMode: Develop  $\ddot{\phantom{1}}$ **UART** LoadMode: OK **-** Die zuvor ermittelte COM-Schnittstelle wählen. Hier im Beispiel: **COM9** DownloadP **IDLE**  $\blacksquare$  $\bullet$ 等待 COM: **COM9**  $\bullet$ **START STOP** ERASE BAUD: 576000 **College** Ò **-** Beim erstmaligen Flashen wird die Datei **opendtu-generic.factory.bin** E ESP32 FLASH DOWNLOAD TOOL V3.9.5 SPIDownload verwendet.  $\bullet$ Diese ist bei den Releases auf der GitHub Projektseite erhältlich: C  **<https://github.com/tbnobody/OpenDTU/releases>**  $\Box$  $\Box$  $\Box$ Zieladresse: **0x0**  $\Box$  $\Box$  **Einstellungen:** SPIFlashConfig SPI SPEED: 40 MHz SPI SPEED SPI MODE DoNotChgBin SPI MODE: DOUT  $O$  40MHz  $\bigcirc$  010 LockSettings ○26.7MHz O QOUT DoNotChgBin inaktiv  $O$  20MHz  $ODIO$ CombineRin  $\bigcirc$  80MHz **O** DOUT Default OFASTRD DownloadPanel 1 **IDLE** 等待 COM: COM9 START **STOP** ERASE BAUD:

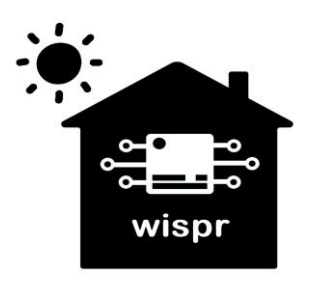

**Widmaier & Springer GbR | Wispr**  Maierhofweg 27 73553 Alfdorf Telefon: 0177 3944571 E-Mail: info@wispr-shop.de USt-ID: DE360414052 WEEE-Reg.-Nr. DE93373954 LUCID Reg.-Nr.: DE2360989912576 Seite **2** von **8**

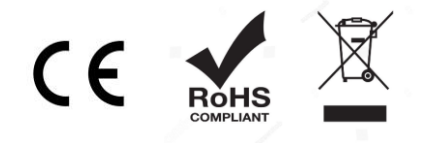

576000

**-** Mit der Schaltfläche "ERASE" kann der Speicher des ESP32 gelöscht werden. Dazu, falls erforderlich, die BOOT-Taste am ESP32-Controller für ca. eine Sekunde gedrückt halten, um in den Flashmode zu gelangen.

Der erfolgreiche Löschvorgang wird im Statusfenster angezeigt.

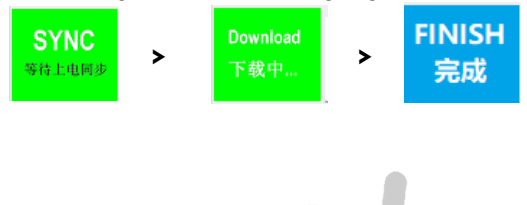

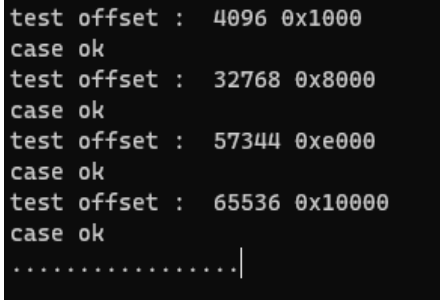

 **-** Nachdem der Speicher des ESP32-Controllers gelöscht wurde, kann der Installationsvorgang über die Schaltfläche "START" ausgeführt werden.

 Der Fortschritt während des Downloads wird mit einem grünen Balken dargestellt.

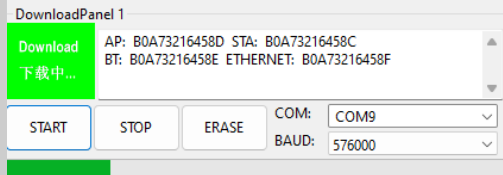

 $\bullet$ 

**-** Nachdem der Download abgeschlossen ist, muss noch ein Reboot durch Aus-/Einschalten erfolgen.

Die OpenDTU Firmware läuft nun auf dem ESP32-Controller der OpenDTU pro.

**Es sollte nun ein WLAN-AccessPoint "OpenDTU-xxxxxxx" zur weiteren Inbetriebnahme verfügbar sein.**

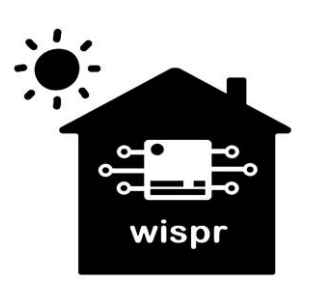

**Widmaier & Springer GbR | Wispr**  Maierhofweg 27 73553 Alfdorf Telefon: 0177 3944571 E-Mail: info@wispr-shop.de USt-ID: DE360414052 WEEE-Reg.-Nr. DE93373954 LUCID Reg.-Nr.: DE2360989912576 Seite **3** von **8**

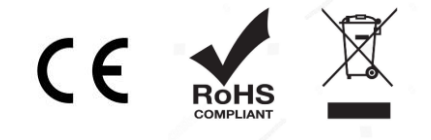

## **2. Konfiguration der OpenDTU pro Hardware:**

- **-** Anschluss an die 5V DC Stromversorgung über den Micro-USB Anschluss.
- -**-** Eine Verbindung mit dem WLAN-Accesspoint **OpenDTU-xxxxxxx Re** FRITZIBox 7490 (xxxxxxx = Seriennummer des ESP32) herstellen. OpenDTU-12032396 Das Passwort lautet standardmäßig: **openDTU42** DIRECT-19-HP Laser 178mg Fsel 2.4GHz <sup>o</sup>  $x +$ **-** Nach erfolgreicher Verbindung, im Web-Browser  $C \Omega$  $-192.168.4$  $ab \leq b$  $\mathbb{G}$  $\triangle$  N (0) (Internet Explorer, Chrome, o.Ä.) die Weboberfläche der OpenDTU Live Ansicht Einstellungen \* Info \* Übe Deutsch v OpenDTU unter der Adresse: **http://192.168.4.1** öffnen. **Live Daten** (\) Die Uhr wurde noch nicht synchronisiert. Ohne eine korrekt eingestellte Uhr werden keine Anfragen an den Wechselrichter gesendet. Dies ist kurz nach dem Start normal. Nach eine Kortekt ungesetzte<br>Jesendet. Dies ist kurz nach dem Start normal. Nach einer längeren Laufz<br>Gerver nicht erreichbar ist. Bitte überprüfen Sie Ihre Zeiteinstellungen. en Laufzeit (>1 Minute) bedeutet es jedoch, dass der NTPnden das Standardpasswort für die Weboberfläche und den Notfall Access Point. Dies ist potenziell unsicher. Bitte ó ändern Sie das Passwort. rtrag Insgesam tertrag Heute 0,00 kWh  $0<sub>Wh</sub>$  $0,0 \leq$ **-** Unter **"Einstellungen"** => **"Konfigurationsverwaltung"** nun Wiederherstellen: Wiederherstellen der Konfigurationsdatei die "PinMapping.json" Konfigurationsdatei hochladen. Datei auswählen Pi...son Pin Mapping (pin\_mapp V Wiederherstellen [Download PinMapping](https://www.wispr-shop.de/wp-content/uploads/go-x/u/ba955ad1-c902-4ca8-8875-a8721f6d294a/pin_mapping.zip) Hinweis: Bei diesem Vorgang wird die Konfigurationsdatei durch die wiederhergestellte Konfiguration ersetzt und OpenDTU neu gestartet, um alle Einstellungen zu übernehmen.
- **-** Unter **"Einstellungen"** => **"Hardware"** im Reiter **"Anschlusseinstellungen"** nun das passende Profil "Generic NodeMCU 32 with SH1106" auswählen und speichern. Ausgewählen Profit: CONT2300A with SH1106

#### Hardware-Einstellungen

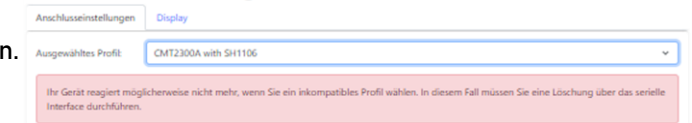

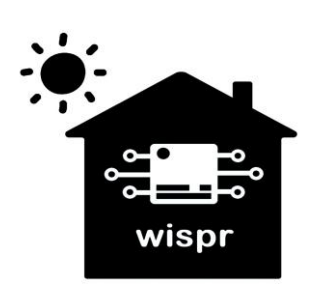

**Widmaier & Springer GbR | Wispr**  Maierhofweg 27 73553 Alfdorf Telefon: 0177 3944571 E-Mail: info@wispr-shop.de USt-ID: DE360414052 WEEE-Reg.-Nr. DE93373954 LUCID Reg.-Nr.: DE2360989912576 Seite **4** von **8**

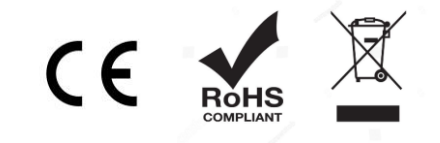

werden.

### Hardware-Einstellungen

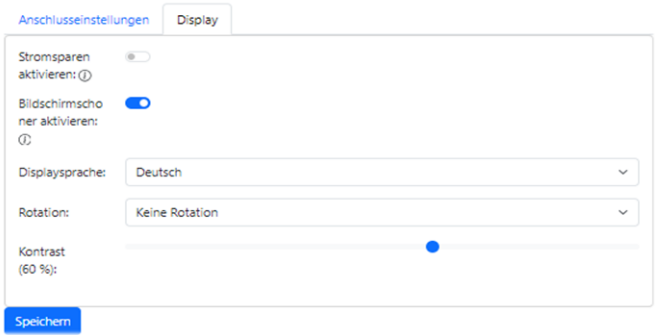

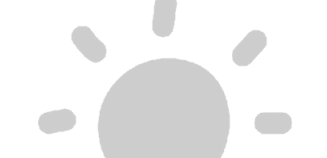

**-** Kontrolle der Funkmodulinformationen unter **"Info"** => **"System".** Der nRF24-Status sollte nun in grün als verbunden angezeigt werden.

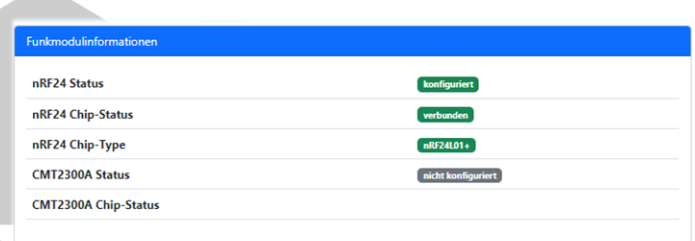

 $\blacksquare$ 

**Nun kann die OpenDTU pro für die weitere Nutzung mit dem WLAN-Netzwerk und den Wechselrichtern verbunden werden.**

 $\bullet$ 

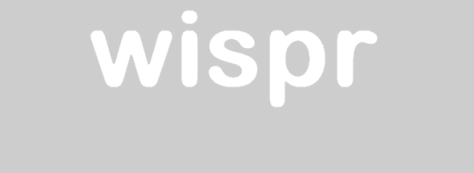

**COL** 

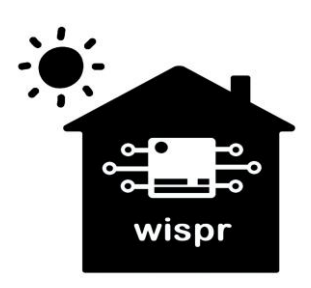

**Widmaier & Springer GbR | Wispr**  Maierhofweg 27 73553 Alfdorf Telefon: 0177 3944571 E-Mail: info@wispr-shop.de USt-ID: DE360414052 WEEE-Reg.-Nr. DE93373954 LUCID Reg.-Nr.: DE2360989912576 Seite **5** von **8**

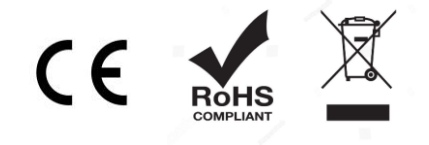

## **3. WLAN-Konfiguration der OpenDTU pro:**

- **-** Eingabe der Zugangsdaten zum WLAN-Netzwerk unter "**Einstellungen**" => "**Netzwerk**".
	- Anmeldung mit dem Standard-Benutzer "**admin"** und dem Passwort "openDTU42" nötig.

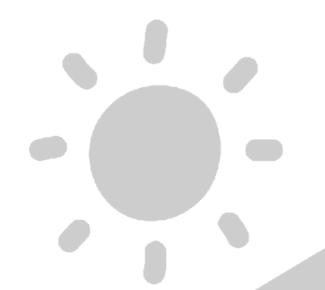

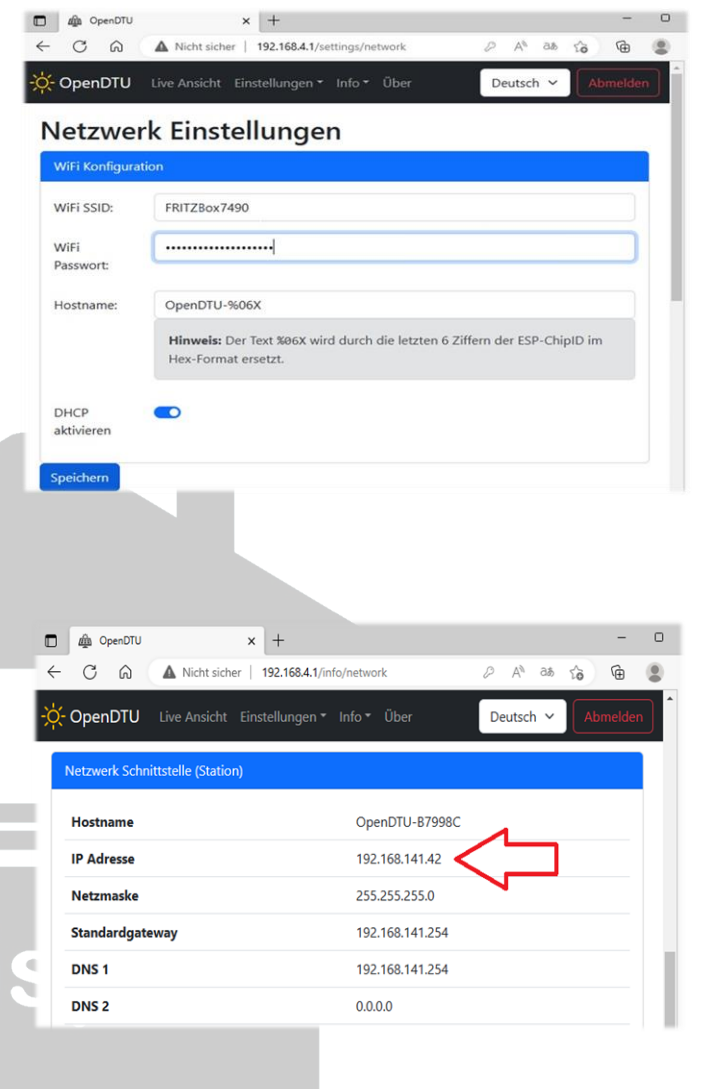

**-** Nach erfolgreicher Verbindung mit dem WLAN-Netzwerk, kann unter "**Info**" => "**Netzwerk**" nun die IP-Adresse aus gelesen werden. Es empfiehlt sich, diese zu notieren oder als Favorit im Browser zu speichern.

**-** Nun kann die Verbindung zu dem WLAN-Accesspoint wieder getrennt werden. Unter der zuvor ermittelten IP- Adresse, ist die OpenDTU pro nun künftig im lokalen Netzwerk erreichbar.

Hier im Beispiel: **http://192.168.141.42**

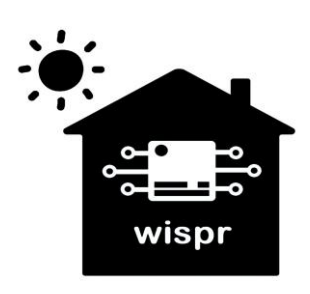

**Widmaier & Springer GbR | Wispr**  Maierhofweg 27 73553 Alfdorf Telefon: 0177 3944571 E-Mail: info@wispr-shop.de USt-ID: DE360414052 WEEE-Reg.-Nr. DE93373954 LUCID Reg.-Nr.: DE2360989912576 Seite **6** von **8**

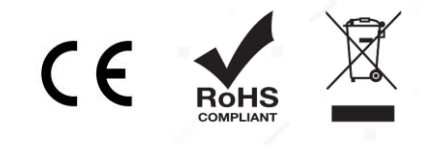

 $P$   $A^h$  as  $x_0$ 

Deutsch  $\sim$ 

ক্র

# **4. Konfiguration der Wechselrichter:**

**-** Nun können unter "**Einstellungen**" => "**Wechselrichter**" der/die Wechselrichter, unter Angabe der jeweiligen Seriennummer, hinzugefügt werden. Die 12-stellige Seriennummer ist meist auf einem Aufkleber, unterhalb eines Barcodes, auf dem Wechselrichter zu finden.

Der Name kann hier beliebig gewählt werden.

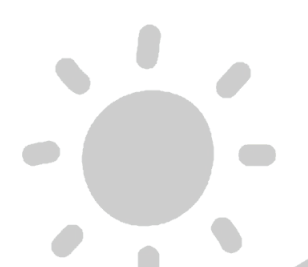

**-** Wenn die jeweiligen Wechselrichter erfolgreich hinzugefügt wurden, können diese nun unter der **"Live Ansicht"**  ausgelesen werden.

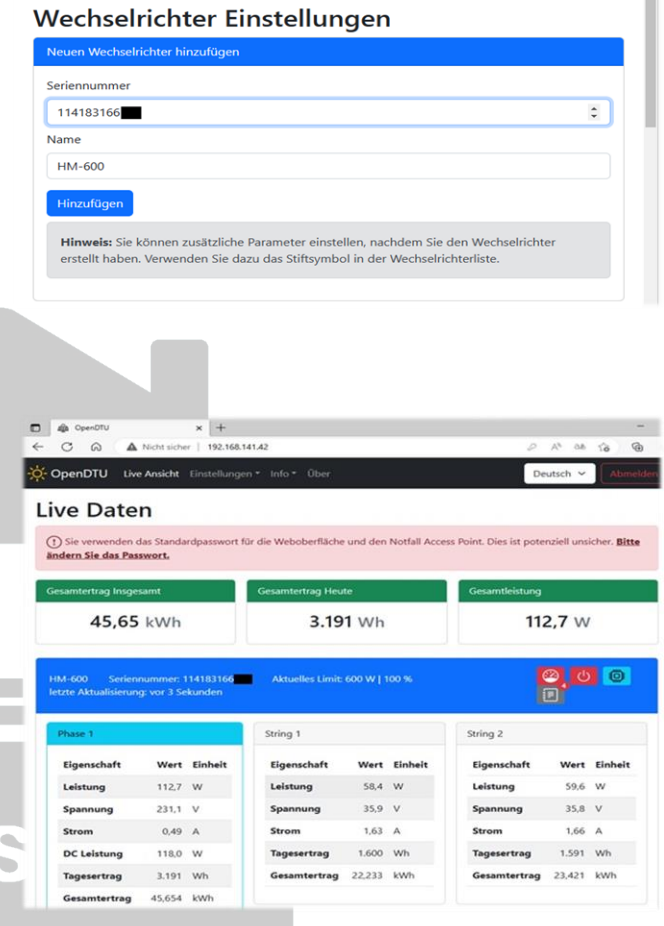

 $\Box$   $\frac{d\hat{n}}{dt}$  OpenDT

 $\alpha$   $\alpha$ 

<mark>ှ</mark>င့်- OpenDTU

Live A

 $\left.\times\right.\right.+$ 

192.168.141.42/sett

**Hinweis: Wenn der/die Wechselrichter nicht arbeiten, findet keine Kommunikation zwischen der OpenDTU pro und der/den Wechselrichtern statt. Bei Dunkelheit können diese also nicht ausgelesen bzw. gesteuert werden.**

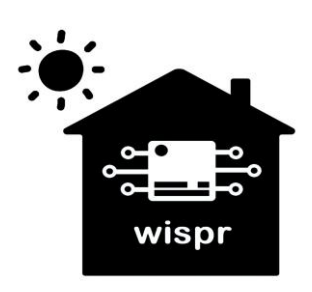

**Widmaier & Springer GbR | Wispr**  Maierhofweg 27 73553 Alfdorf Telefon: 0177 3944571 E-Mail: info@wispr-shop.de USt-ID: DE360414052 WEEE-Reg.-Nr. DE93373954 LUCID Reg.-Nr.: DE2360989912576 Seite **7** von **8**

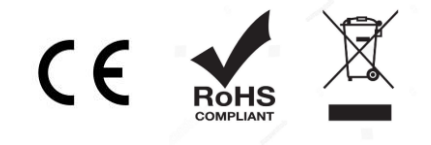

### **Weitere Informationen und Quellen:**

Weitere Informationen sowie die OpenDTU Firmware selbst sind auf der Projektseite der Entwickler auf GitHub zu finden:

**<https://github.com/tbnobody/OpenDTU>** "OpenDTU" Basisversion

**<https://github.com/RaBa64/OpenDTU-Database>** "OpenDTU-Database" Version mit graphischen Ertragsdaten

**<https://github.com/helgeerbe/OpenDTU-OnBattery>** "OpenDTU-OnBattery" Version für Batteriespeicher

 $\overline{\phantom{a}}$ 

Die benötigte "PinMapping.json" Hardware-Konfigurationsdatei für die OpenDTU pro kann hier heruntergeladen werden: [Download PinMapping](https://www.wispr-shop.de/wp-content/uploads/go-x/u/ba955ad1-c902-4ca8-8875-a8721f6d294a/pin_mapping.zip)

Das FlashDownloadTool 3.9.5 für die Installation der Firmware kann hier heruntergeladen werden: <https://www.espressif.com/en/support/download/other-tools>

Den Treiber für die CP2102 USB to UART Bridge von SiliconLabs kann u.A. hier heruntergeladen werden: <https://www.usb-drivers.org/cp2102-usb-to-uart-bridge-driver.html>

### **Technische Daten:**

**Stromversorgung:** 5V DC, max. 1A über Micro-USB Anschluss **WiFi-Microcontroller:** ESP-WROOM-32 (WiFi 2,4Ghz 802.11 b/g/n) **Funkmodul:** EBYTE E01-ML01DP5 (nRF24L01p, Frequenz: 2,4-2,525GHz max. 20dBm) **Display:** 1,3" OLED / 128x64 Pixel mit SSH1106 Chipsatz **Gehäuse:** PLA (Formbeständig bis 55°C, weitestgehend UV-beständig) **Umgebung:** Innenbereich 0 °C bis 40°C / max. 80% RH **Abmessungen (ohne Standfuß):** L62 mm x B62 mm x H34 mm **Entsorgung:** Dieses Gerät darf nicht über den Hausmüll entsorgt werden.

**Rechtliche Hinweise:** Copyright © 2023:Widmaier & Springer GbR | Wispr

Das Erstellen von Duplikaten, Weitergabe sowie Veröffentlichung dieser Inhalte, ist nur mit Erlaubnis der rechtmäßigen Copyright-Inhaber gestattet.

Die Nennung von Markennamen, Herstellern sowie eingetragenen Warenzeichen dienen nur der Beschreibung.

Wir übernehmen keine Haftung durch eventuell auftretende Schäden an Fremdgeräten, die durch die Nutzung der OpenDTU pro entstehen könnten. Die Nutzung erfolgt ausschließlich auf eigene Gefahr.

Die Funktionsfähigkeit der "OpenDTU" Firmware wird nicht garantiert. Die Nutzung dieser kostenlosen OpenSource Firmware erfolgt auf eigene Gefahr. Wir übernehmen keine Sachmangelhaftung aufgrund Fehlfunktionen dieser Firmware.

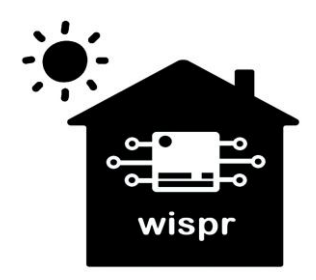

**Widmaier & Springer GbR | Wispr**  Maierhofweg 27 73553 Alfdorf Telefon: 0177 3944571 E-Mail: info@wispr-shop.de USt-ID: DE360414052 WEEE-Reg.-Nr. DE93373954 LUCID Reg.-Nr.: DE2360989912576 Seite **8** von **8**

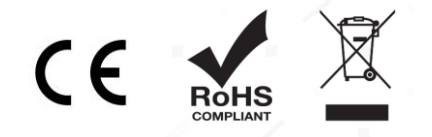